# HOW TO SET ACCOUNT **SECURITY**

Member Tutorial

July 2021

2021 copyright [compliance@thehyperfund.com](mailto:compliance@thehyperfund.com)

## Step 1...

- Security is important. Since your Hyperfund account is YOURS, it is essential that you take time to enable the security features available to you.
- Log in and select your Account tab (lower right).
- See "Security Centre" near the top. Click or tap on Upgrade Now (red arrow below).

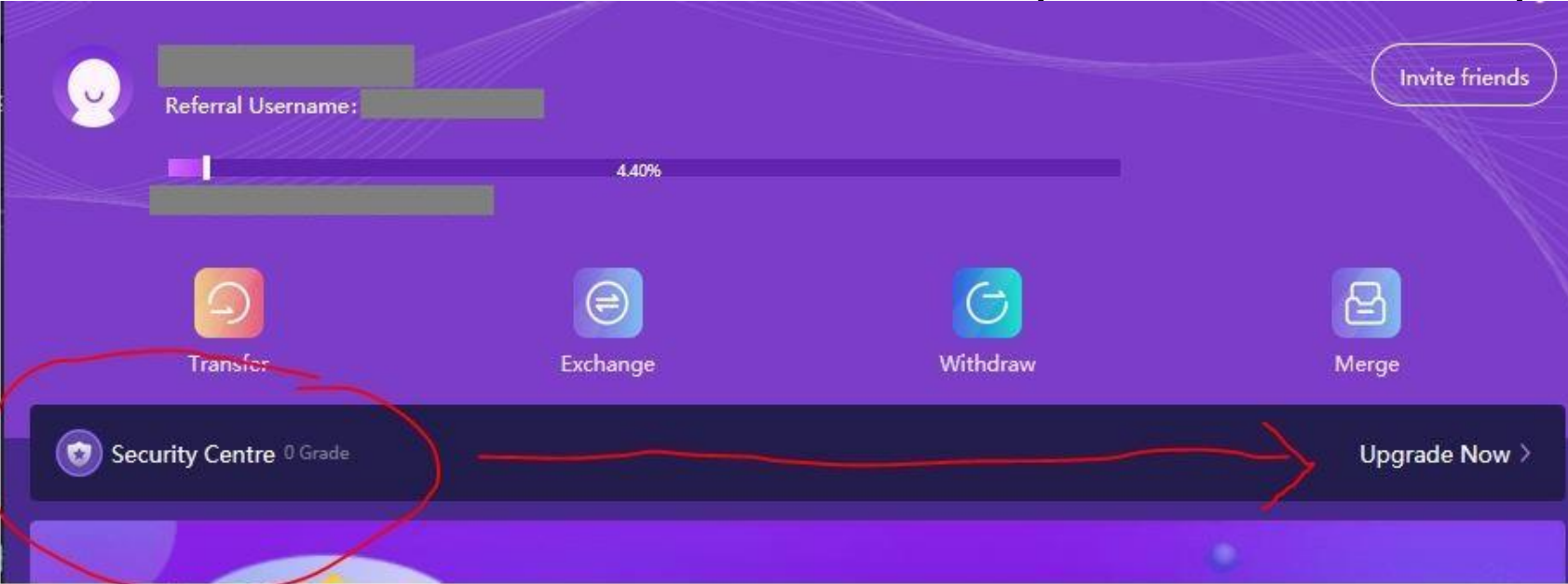

#### Important Note...

- The system is set up so that if you try to log in 3 times without success, you can be locked out.
- The only way to unlock your account is to message live support and provide the following:
	- Username
	- Registered email
	- Security Questions & Answers
	- Referrer's username
	- Last withdrawal destination address
- While it is rare, account hacks have occurred. It is up to YOU to use the security tools available to you.
- Live support will NOT provide you your security questions... you will need to provide BOTH your questions and answers.
- WRITE IT DOWN and keep in a secure location.

## Step 2...

- In your Security Centre, you will see a number of different security features you need to enable. The "Set transaction password" and "Link with email" are set when you created your account. The rest you will need to enable now.
- (This tutorial does not show changing your login password).

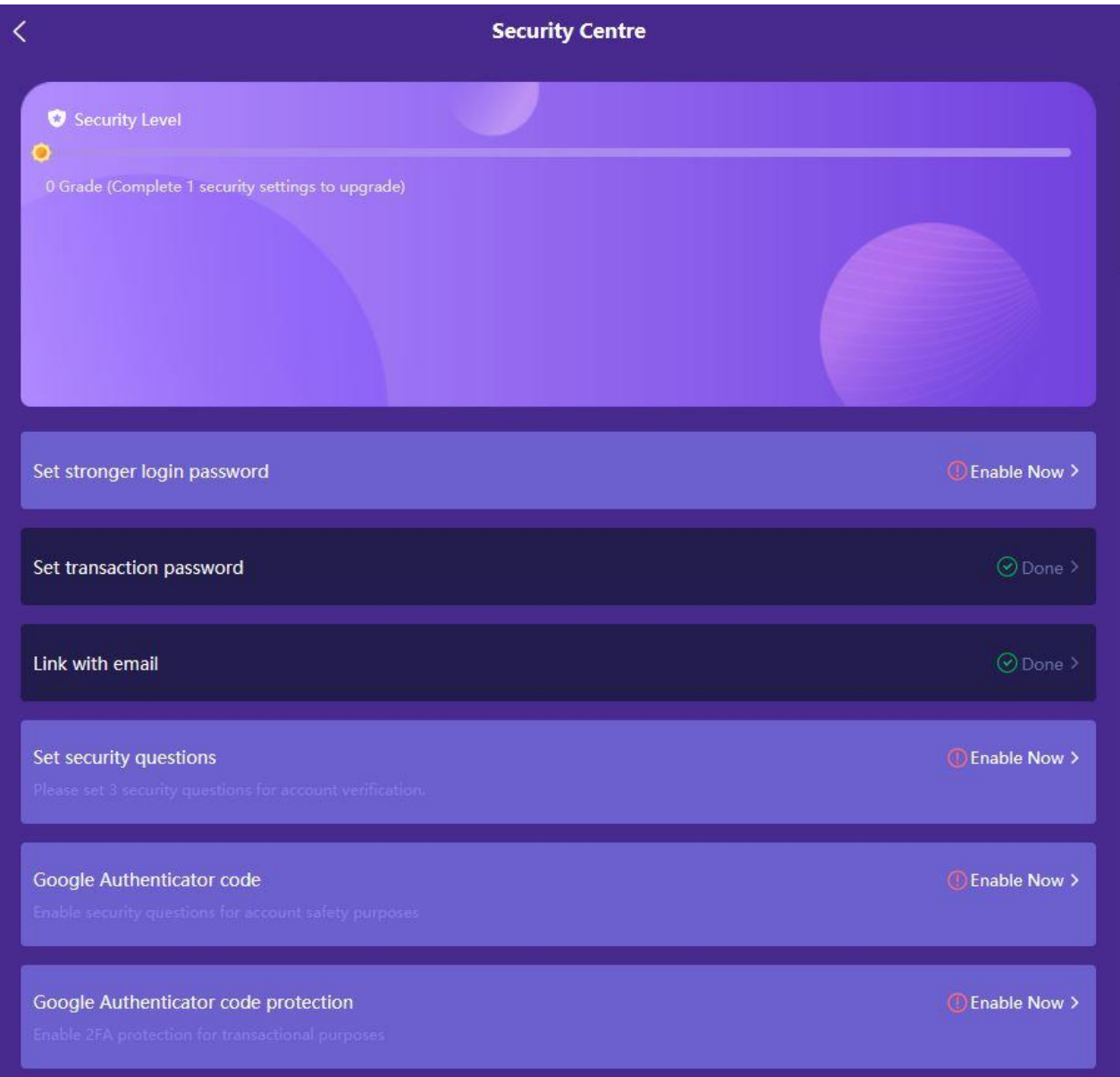

## Step 3...

- SET SECURITY QUESTIONS
	- Write down the QUESTIONS and ANSWERS and keep in a secure location. This info is essential if you ever get locked out of your account.
	- Security questions cannot be repeated.
	- Choose a total of three questions to proceed.
	- Security questions will be used for your account safety verification and cannot be changed upon submission.

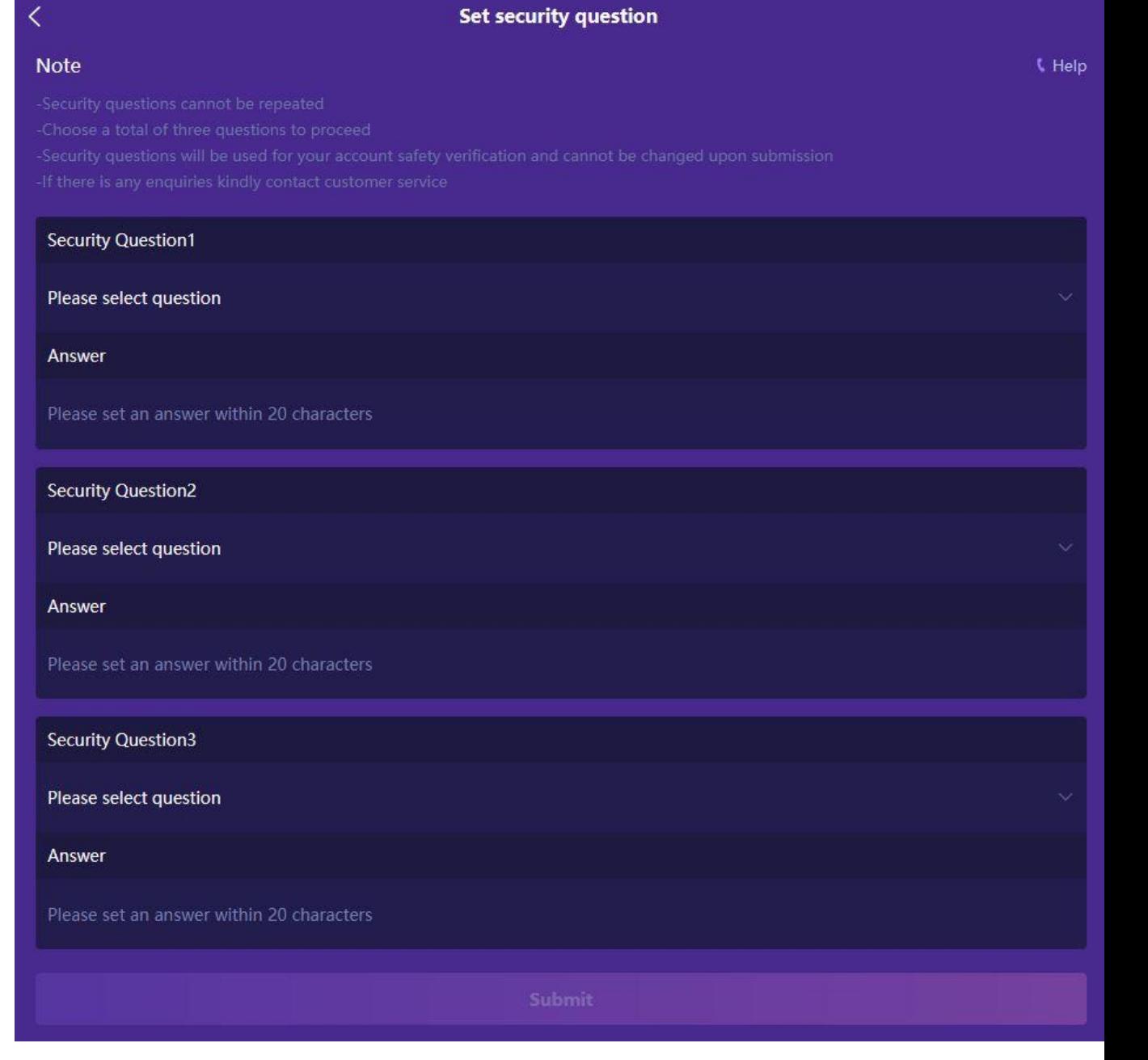

#### Step 3 NOTE...

• The Security Centre is set up to not permit you to move forward with anything else until you set your security questions and answers.

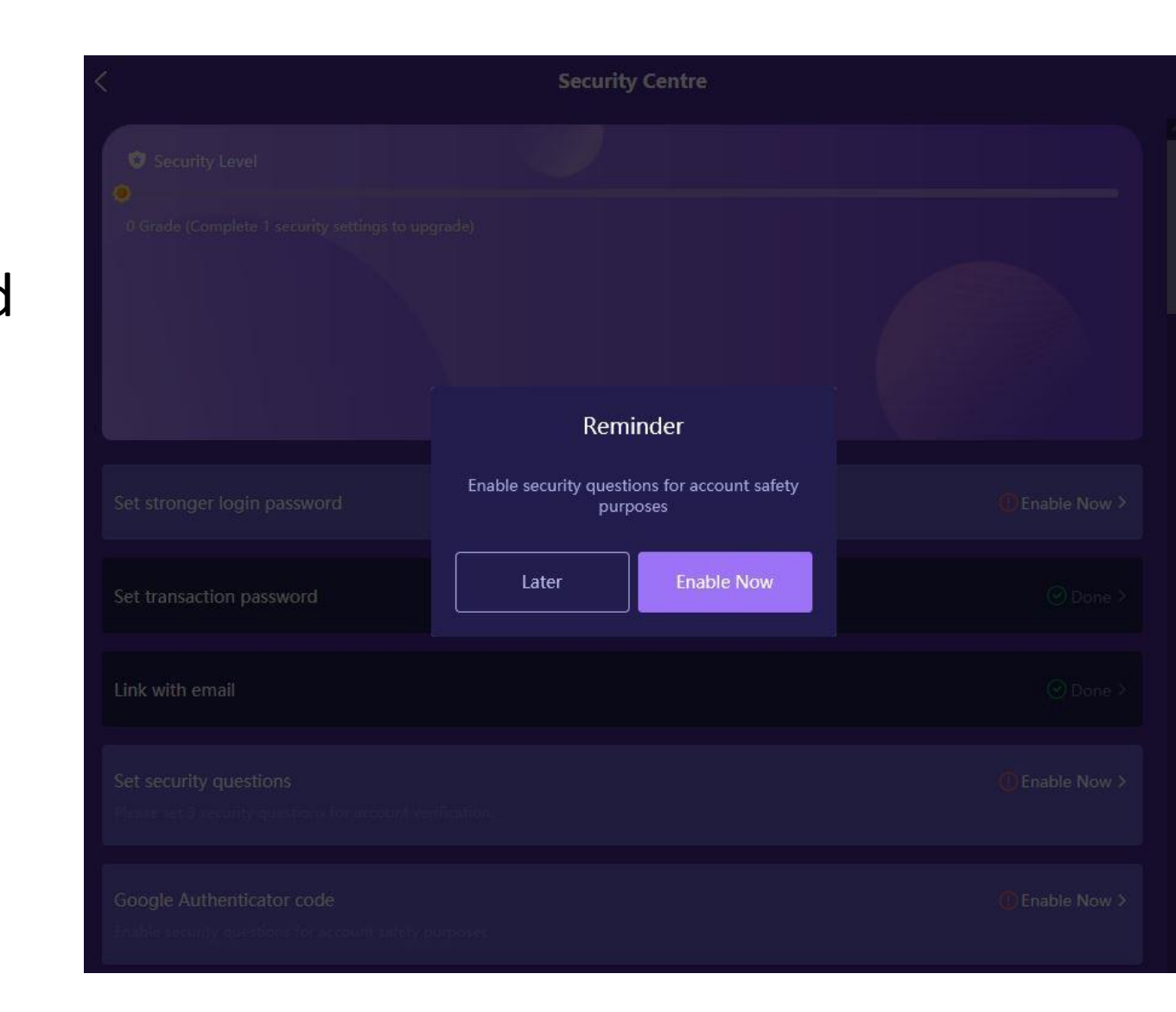

## Step 4...

- There are more questions than shown on this screenshot. Click on the lowest question that is visible to release additional options.
- Select your question and type your answer. Do this for 3 questions. Write down your questions and answers and save, then submit.
- You CANNOT make changes once your questions and answers have been submitted.

In what town or city was your first full time job? What is your spouse or partner's mother's maiden name? What is your favourite animal?

If you had a pet, what would you name it?

## Step 5...

- When you have successfully selected your three Questions and Answers, you will see a green checkmark as shown.
- Next click on Google Authenticator code "Link Now".

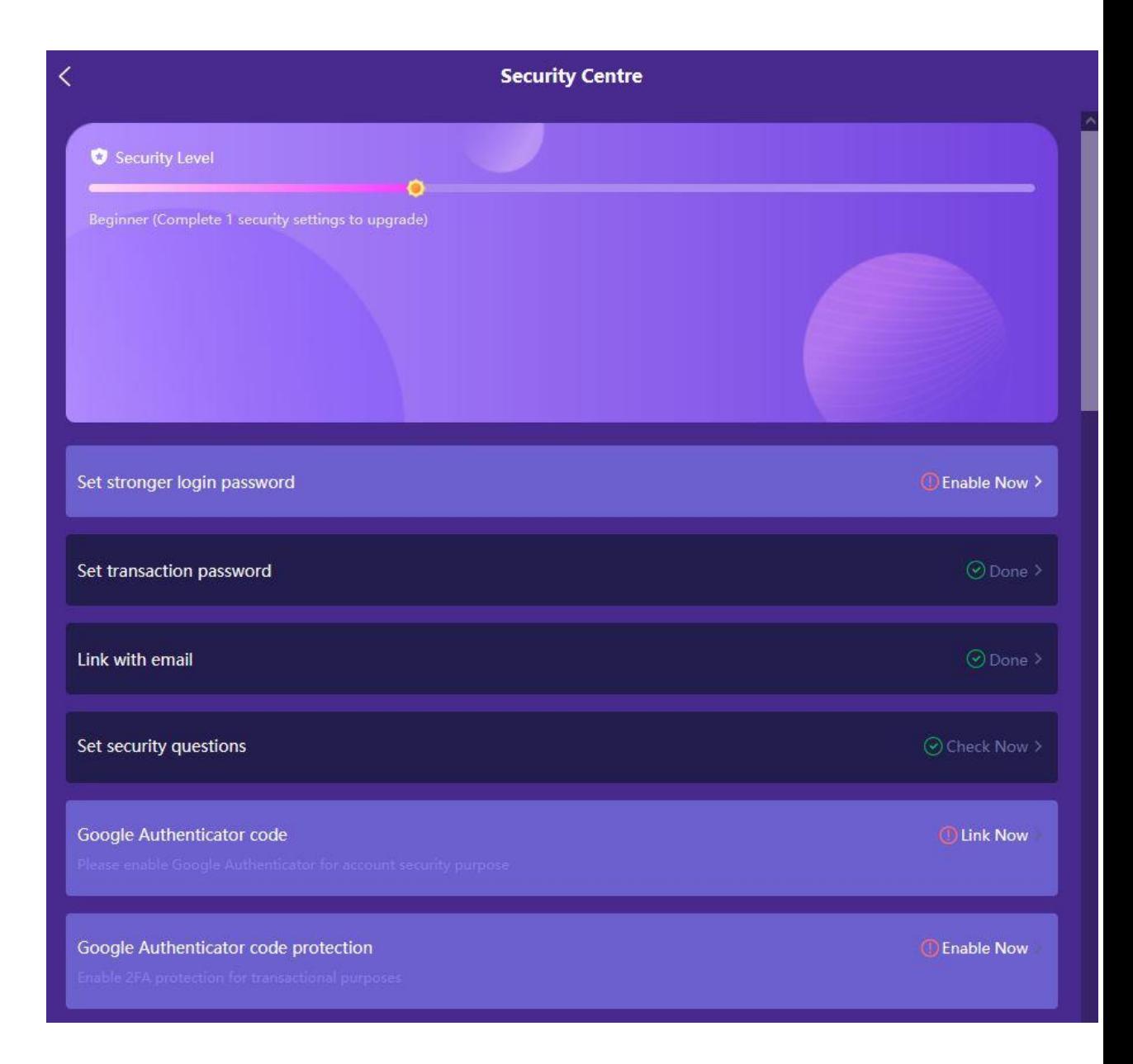

#### Step 5a...

- Google Authenticator (2FA or 2 factor authentication) is a software-based authenticator by Google that implements twostep verification services using the Time-based One-time Password Algorithm.
- Once an application is linked to Google Authenticator, a new 6 digit number is generated every 60 seconds.
- Read through these steps BEFORE clicking anything to make sure you understand what to do.
- If you disable 2FA in your Hyperfund account after enabling it, you will not have access to your account and it will take several days for IT to reset your account.

## Step 5b...

- FIRST download the Google Authenticator to your phone from the app store or play store.
- SECOND, copy the "Secret Key" and save it in a secure location. NOT ON YOUR PHONE. The key will allow you to recover your 2FA link if you lose your phone, change phones, or need to re-sync.
- THIRD, open the Google Authenticator app on your phone, tap the PLUS SIGN, and point your phone's camera at the QR code on your screen.

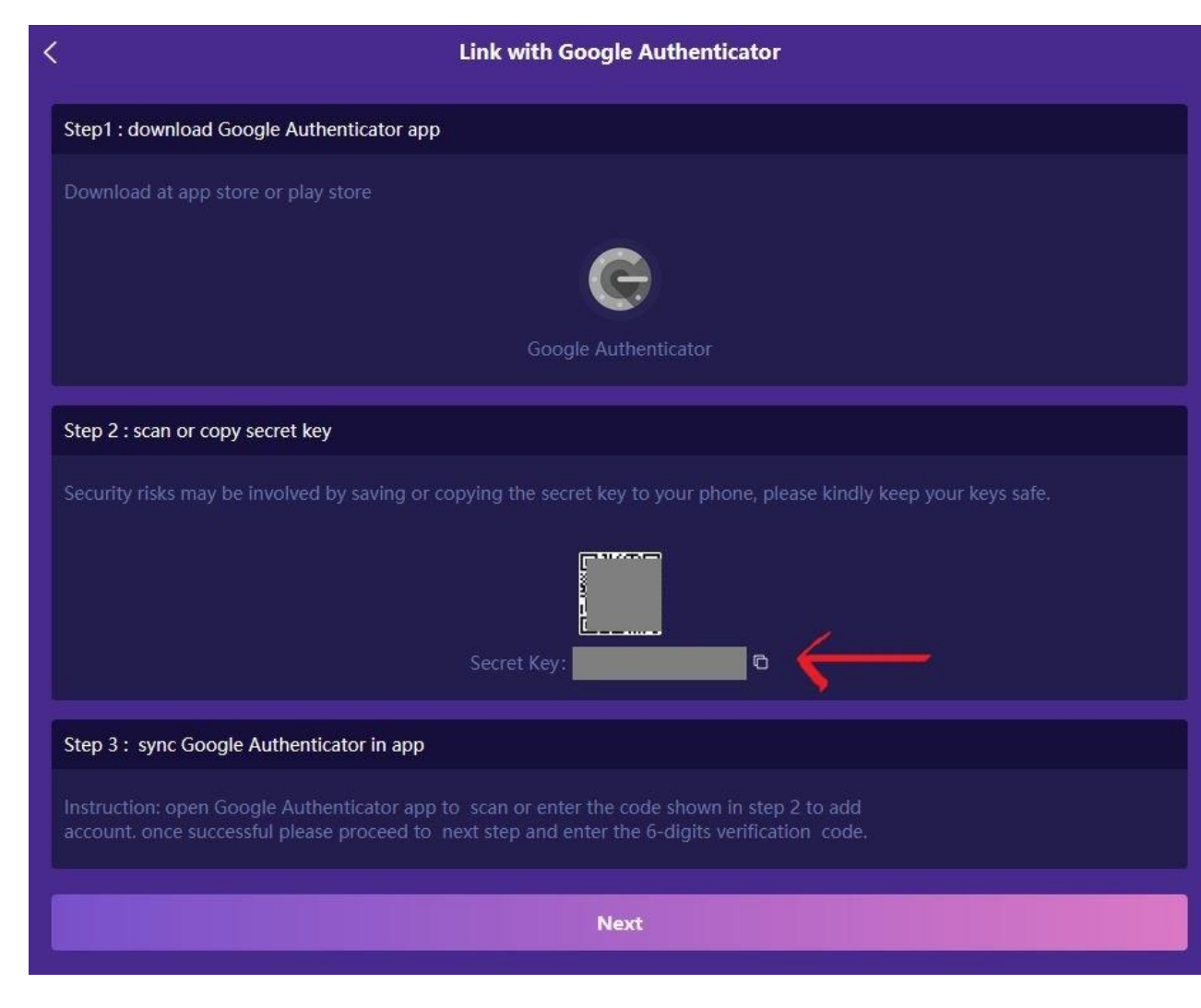

#### Step 5c...

- Enter the 6 digit code showing on your phone's screen. (Security system does not permit a screenshot of the Google Authenticator app).
- If you don't see the digits being typed into these boxes, first click your mouse in the first box.
- Remember the number changes every 60 seconds.

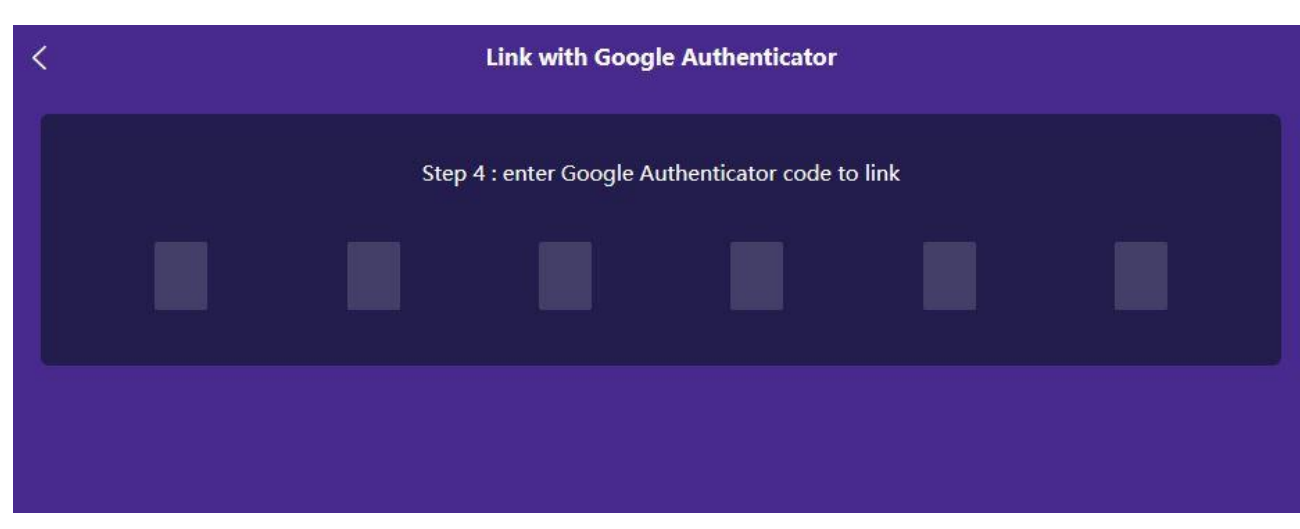

#### Step 5 NOTE...

- The previous steps shown for how to enable 2FA (2-factor authentication using Google Authenticator) is assuming you're accessing your Hyperfund back office on a computer (desktop/laptop).
- If you're accessing your Hyperfund back office on your phone, you can still enable 2FA the very same way.
- You will need to understand how to change screens quickly between your Hyperfund back office and Google Authenticator. If you don't know how to do this, get with your sponsor or a tech person so they can show you. If you don't know how to switch screens on your phone, wait to enable 2FA until you do.

## Step 6...

- Now you need to decide which back-office functions you want tied to your 2FA. This is a balance between account security, and how often you want to type in that code.
- Click on Enable Now beside Google Authenticator code protection (red arrow).

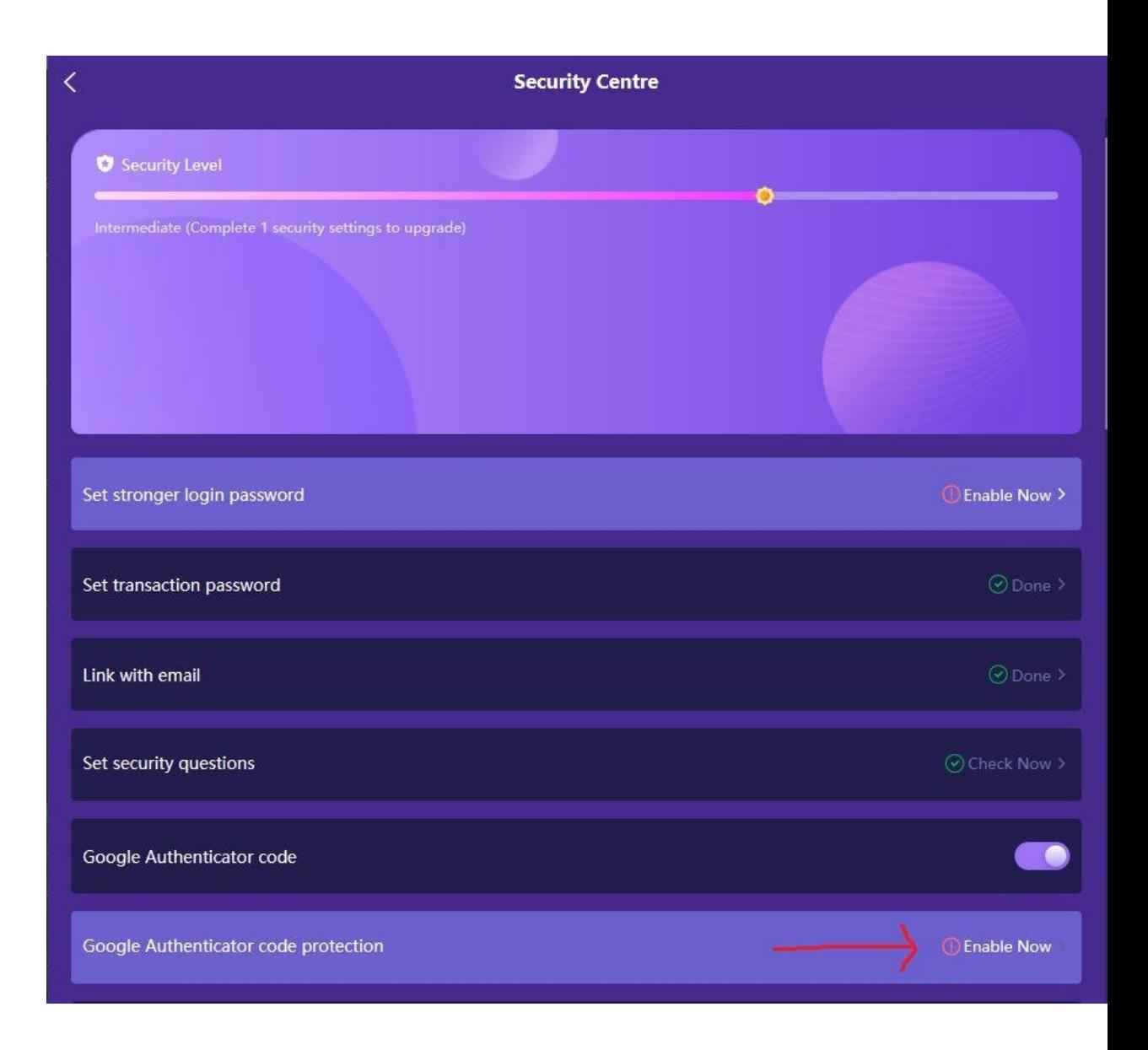

## Step 6a...

- Once you have linked 2FA to your account, you will be required to enter the Google Authenticator number each time you log in to your account, request to change your linked email, or update your transaction password.
- Scroll down for more options. Think carefully about which actions on your account potentially put you at a security risk that you want to protect.
- Except for the first three on this list, you can change your selections at any time.

#### **Google Authenticator protection Note** Following action will directly affect your account safety. Enabling Google Authenticator for account safety purposes is suggested. When necessary, system will enable email and Google Authenticator code for verification purpose **Update Login Password** Change linked email **Update Transaction Password** Login **Purchase Membership Transfer**

## Step 7...

- Now, scroll down in your Security Centre. You can adjust your auto-logout time here.
- You can also see your Login History. This is important, especially if you are concerned your account may have been compromised. Your IP address and physical address (state/country) is listed. If you see something you don't recognize, take a screenshot and send a message to Support.

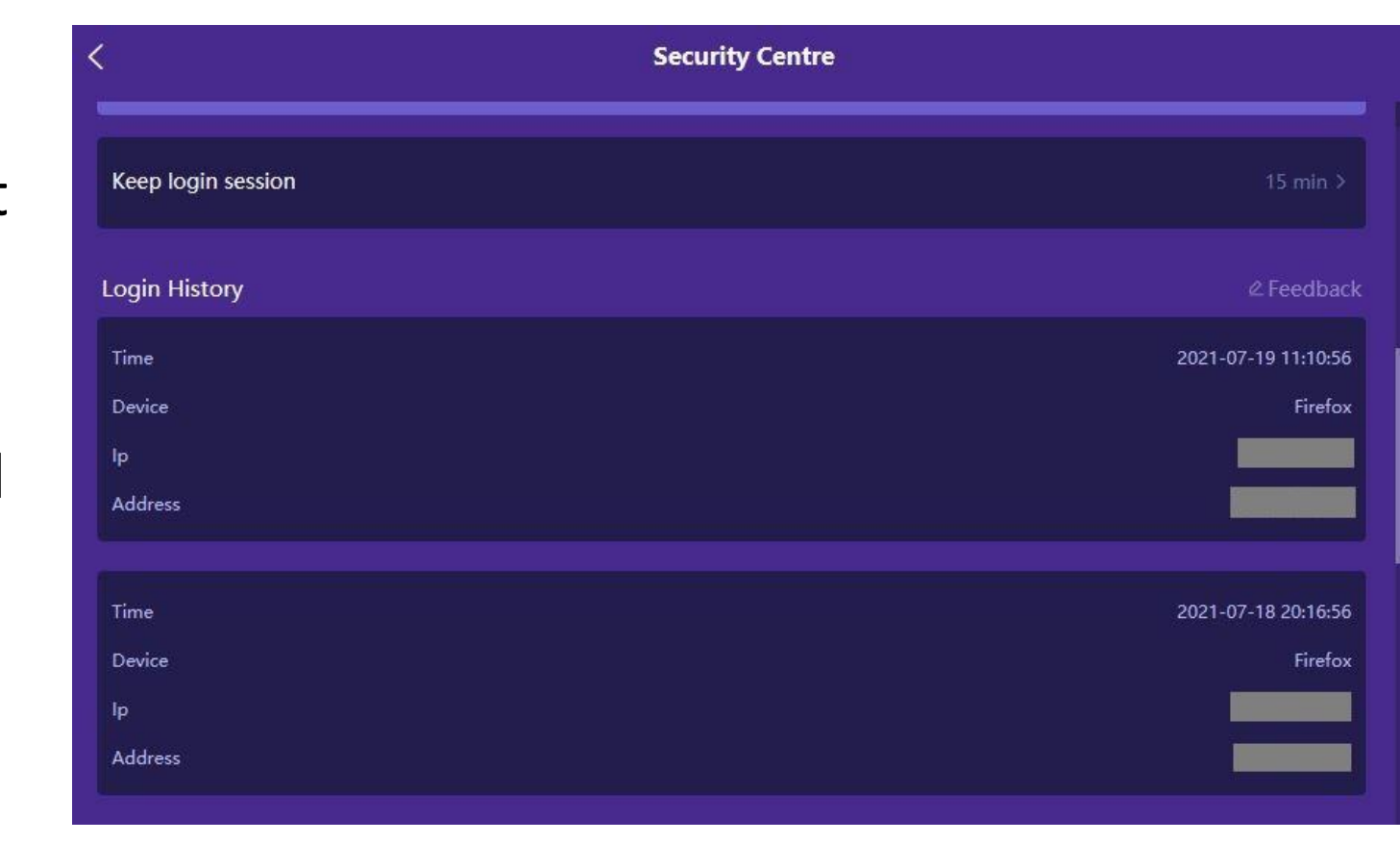

## Congratulations!

- You have taken the steps necessary to secure your account by enabling all the options in your Security Centre.
- You should see green check marks on this page.
- Remember to log in to your account regularly, keep your security questions & answers and 2FA key saved in a secure location, and never share your login details.

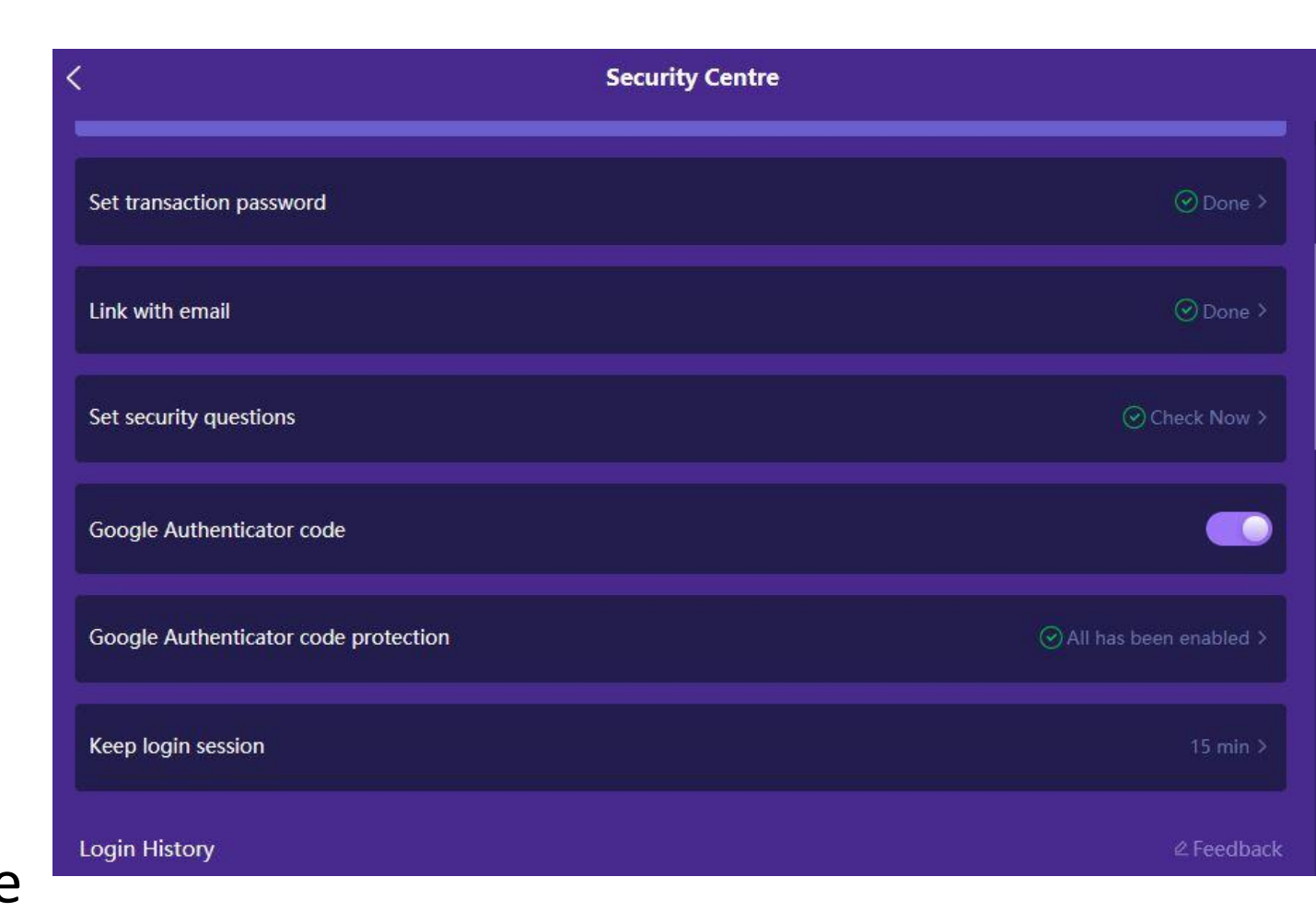